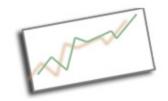

#### **Advanced Online Media**

Dr. Cindy Royal Texas State University - San Marcos School of Journalism and Mass Communication

# Using Final Cut Express Identifying parts of the screen:

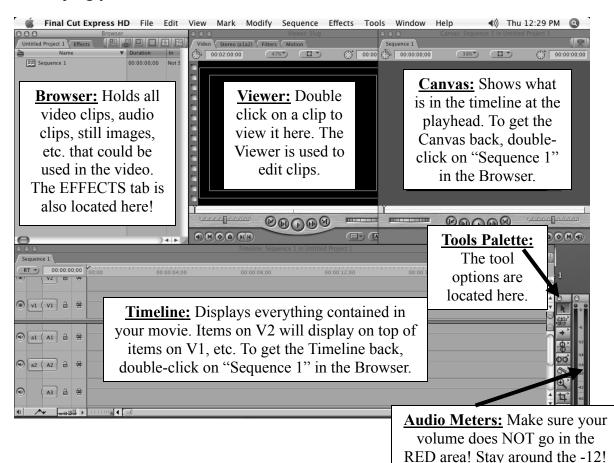

Keyboard shortcuts: These are the shortcuts you will use the MOST! Learn them!!

Save = <Command> S

Undo = < Command> Z

Fit Video to Timeline = <Shift> Z

Change Timeline Clip Height = **<Shift> T** 

Hide FCE = **<Command> H** 

Render Selection = < Command> R

Render ALL = <Shift> R

Pointer Tool = A

Razor Blade Tool = B

Play Around Current Point = \

Pen = **P** 

Mark In Point = I

Go to In Point = <Shift> I

Mark Out Point = **O** 

Go to Out Point = <Shift> O

Snapping On/Off = N

#### Capture Video from the camera:

To capture video, first connect the camera to the computer via firewire cable. The cable plugs in to the <u>front or side</u> of the camera. Use the first firewire port on the side of the computer.

Click on "File" then "Capture". Set the video a couple seconds before you want to begin. Hit play on the camera. Click on "Now" in the Capture window.

Hit the "esc" key to stop the capture.

# Change the Browser view: It's easier to see everything in "List" view!

Either...

Use the icons on the top right of the Browser. Or...

<Control> Click in the Browser.

Select "View as List" from the menu.

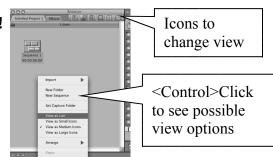

## To add clips or sound to your project:

Click on File, Import Files...

Then brows until you find the files you want to import.

Use the <Command> key to select more than one file.

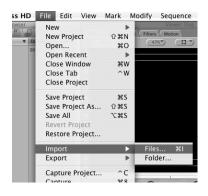

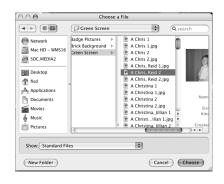

## The selected files will appear in the Browser.

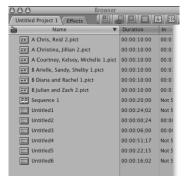

## **Organizing Clips:**

In FCE folders are located in the Browser and are used to help organize your clips.

To get a new folder click on File New... Folder or use the keyboard shortcut, <Command> B. (Folders used to be called Bins.)

If you have many clips, use folders to help organize them!

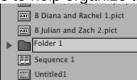

#### To Edit a Clip:

Double-click on the icon in the Browser. The clip will appear in the Viewer.

Here you can mark In (I) and Out (O) points and apply/edit effects and transitions.

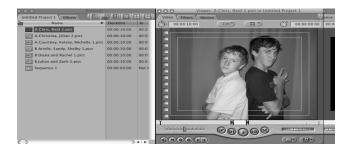

## To Add a Clip to the Video:

Drag the clip to the Canvas Edit Overlay (on the Canvas) or directly to the timeline.

Insert / = Inserts the video on the selected track at the location of the playhead.

Overwrite / = Replaces the video on the selected track starting at the location of the playhead.

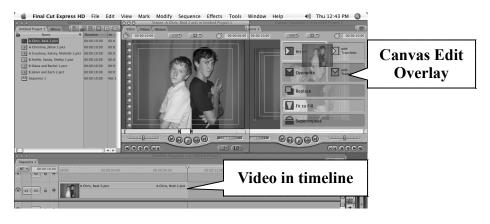

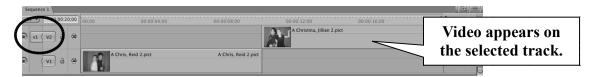

In addition to using In and Out Points to mark the start and end of a video clip, you can use the Razor Blade (keyboard shortcut B) tool to cut clips in the timeline. This is helpful when you want to apply an effect or speed change to one section of the clip.

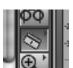

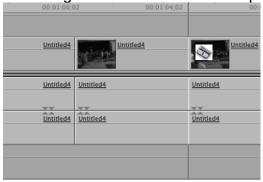

**Levels of Undo** – You can undo around 10-20 or so times unless you save! You cannot undo past a save.

#### **Tools Palette:**

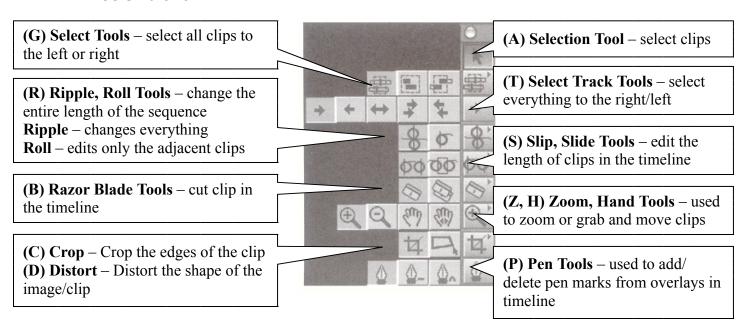

#### **Add/Edit Transitions:**

Select a Video Transition from the Browser.

Drag it on top of the edit point in the timeline OR place the playhead on the edit point and drag the transition to "Insert" or "Overwrite" in the Canvas.

Both clips must have handles! <u>Handles</u> are the extra footage recorded but not used to show in the video. To make sure you record enough footage to have proper handles the cameraperson needs to hit the record button, and <u>then</u> count down... three, two, one, {point}... before the actors begin acting! Also, at the end, the cameraperson must <u>wait</u> a full 2 seconds after the acting is finished before stopping the camera!

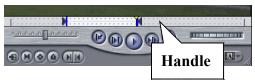

You can fine-tune the transition in the Viewer by first double-clicking on it in the Timeline!

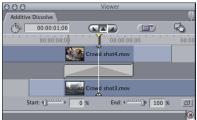

## **Adding Effects:**

Effects are called "Video Filters" and can be found in the Effects tab in the Browser.

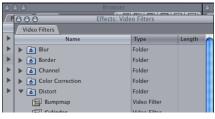

**To add a filter** to a clip, drag the name of the filter on top of the clip in the Timeline or the Viewer.

To edit the filter, first double-click on the clip in the Timeline to load it in the Viewer.

Then click the "filters" tab and change the settings! If your playhead is on the clip in the Timeline, you can see the changes in the Canvas as you make them!

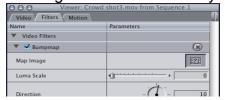

You can add multiple filters to the same clip!

## **Adding Text:**

Titles are called "Video Generators"! They are located in the Effects tab in the Browser.

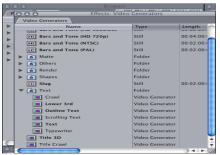

**Crawl**: Text crawls across the bottom of the stream. All text will be the same font, size and color.

**Lower 3**<sup>rd</sup>: One or two lines of text on the bottom left corner. You can add a line (bar) above the text or a solid bar behind the text. You can also adjust the opacity. Each line can be a different font, size or color!

**Outline Text**: Text with a cool outline! All text will be the same font, size and color. **Scrolling Text**: Text scrolls up/down on the screen. All text will be the same font, size and color.

**Text**: Plain text. All text will be the same font, size and color.

**Typewriter**: Text "types" on the screen like a typewriter. All text will be the same font, size and color.

**Title 3D**: Super cool text! You can make every word or letter a different font, size or color!

Title Crawl: Like Title 3D but the text crawls across the screen.

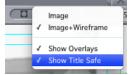

#### Make sure TITLE SAFE is turned on!!!

Drag the title from the Viewer directly to the Timeline OR to "Superimpose" in the Canvas. Superimpose will put a title of matching length on the track above of the clip with the playhead on the selected track.

#### **Editing Text:**

**Double-click** on the text type in the Browser. In the Viewer, click on the "Controls" tab.

Here you can change the text, font, color, size, alignment, etc.

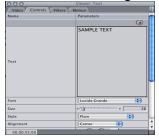

After you put the text in the video, you MUST double-click on it before you can edit!

#### **Editing Title 3D and Title Crawl:**

**Double-click** on the text type in the Browser. The first time you open it, it will open

directly in the editing window. Here you can change the text, font, color, size, alignment, etc.

You must **highlight** the text you want to edit! If it's not highlighted, it won't change!

To add an outline or shadow, make sure you check a box on the left first! Each box checked will add another outline or shadow!

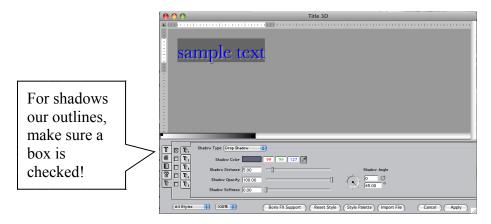

To edit the title after it's in the video, **double-click** on the title to open it in the Viewer. Click on the "Controls" tab, then on the "Title 3D" icon.

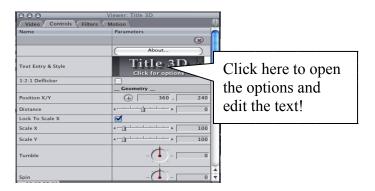

## **Speed Change:**

First, select the clip. Then click on "Modify" or <Control>Click then select "Speed...".

You can change it by percentage or to an exact length. You can also reverse the clip.

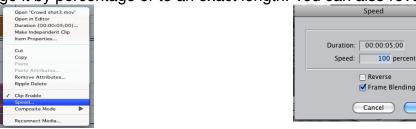

If it does not let you change the speed, drag the clip to the end of the timeline and try again.

**Change the Zoom Level on the Timeline:** 

You can either click and drag the end of the scroll bar or use the slider on the left side of

the scroll bar.

Slider

Click and drag the end of the scroll bar.

Use the keyboard shortcut, **<Shift>Z**, to make the entire video fit in the timeline!

**Change Opacity:** 

To make the clip more/less see-through, make sure the overlays are visible by clicking the icon on the bottom left corner of the timeline. Then drag the overlay on the video clip

Drag the overlay up or down.

up or down!

Inserting Music:

Open the song you want to use in iTunes. If you created a song in GarageBand, you must export it to iTunes before you can use it!

Then drag the song from iTunes to the desktop.

Next, import the song from the desktop into your project.

If the song will not import, then go back to iTunes and Convert to AIFF. Drag this new song file to the desktop and import it into the project.

#### **Adjust Volume Levels:**

The volume on each clip will be different. You must adjust the levels on everything so it is **around the -12** in the audio meter! Otherwise it can sound distorted or too loud on playback!

Click the Show Overlay icon on the bottom left corner of the timeline.

Use the Selection Tool (A) and Pen (P) to adjust the levels. You can also add Audio Filters to fade between audio clips if the audio clips have handles!

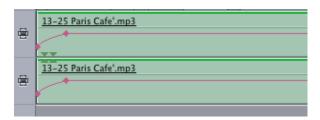

#### **Zooming in the Canvas or Viewer:**

While viewing your video in the Canvas or Viewer, you can change the zoom level for what you see.

Click on the icon on the top of the window that has a percentage in it, and then select "Fit to Window", "Fit All" or any of the percentages to change the zoom level. This is very handy when you've changed the size of a clip/image to be larger than the window

or when adding keyframes!

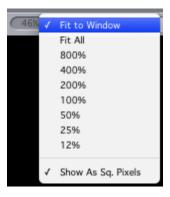

#### Posting your Video!

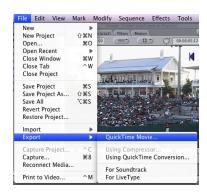

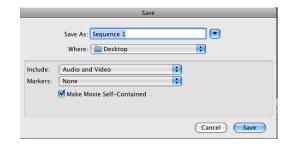

#### If you want to save the movie to use on the Web

Select "File", "Export", "Using QuickTime Conversion..."

You'll have to select a compression mode that will work for you. I use "Streaming – Medium" for the file I put online. Reduce video size to 480 x 360 or other smaller widescreen format.